## **How to install and register DSC Token for Windows**

- 1. Check Java is installed or not. If not installed then install the Java from Internet.
- 2. Download Token driver/software from the respective website. If the token is from Watchdata Proxkey then download it from below website.

## **https://www.support.cryptoplanet.in/downloads.php**

3. Run the downloaded software. While running if you get the below messages then click on the "Yes" for installation of this software.

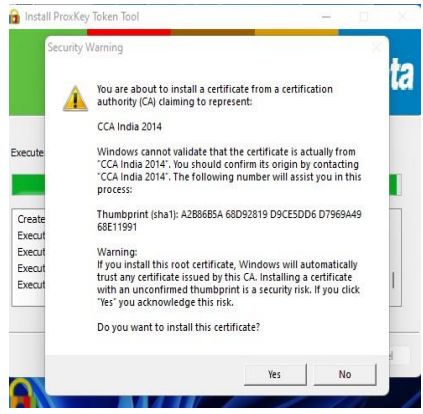

4. Now the software is installed. Click on Finish.

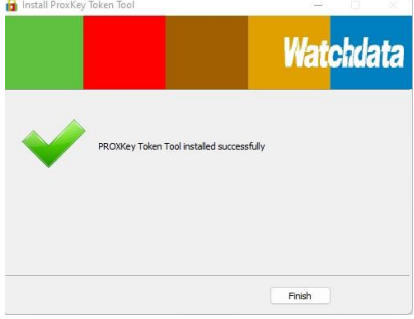

5. Now, run the installed software. Go to the "Search" and search for the installed software. Here it is "PROXKey".

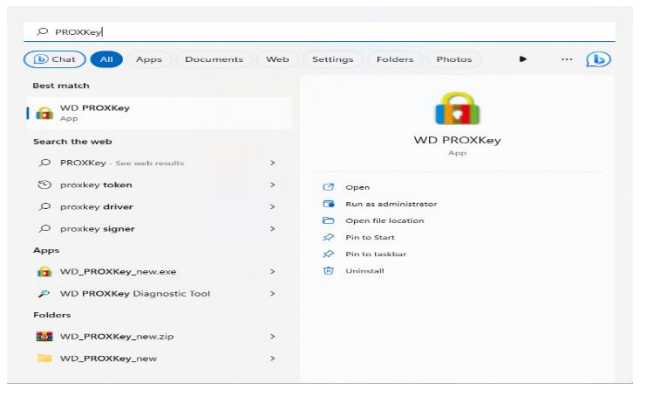

6. You should see the below screen, once it is opened.

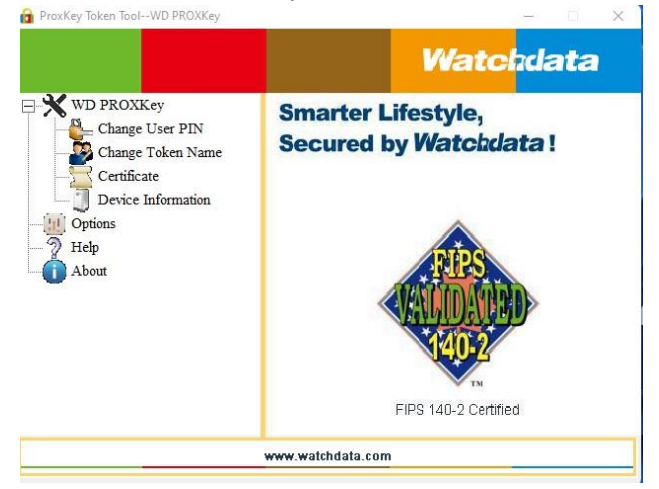

- 7. Download the DSC Signer Services Software from **eoffice.gov.in** website. Select "Digital Signer Service" from Downloads menu.
	- $\ddot{\mathbf{a}}$  $\bigcirc$  $\boxed{\underline{\textbf{M}}}$ **DOWNLOADS** TRAINING **IMPLEMENTATIONS** Presentation eFile - Working in hindi NEW eFile - Working in hindi (Video) <sup>(NEW</sup><br>WAW Film <sup>(NEW)</sup> WAW Film(Shorter version) NEW eOffice Film NEW eOffice Onboarding Process and Related Documents K APIs **Digitisation Framework** eOffice Implementation Cost Estimator Documentation Mozilla Firefox ESR 52 **Brochures** Digital Signer Service Address of Former DG NIC
- 8. Download respective 7.0.1 software.

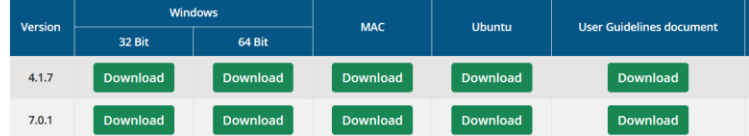

9. Extract the downloaded DigitalSignerServicev7.0.1WindowsInstallerx64.zip file. Install the downloaded software by Double clicking on Digital Signer Service 7.0.1\_x64.msi.

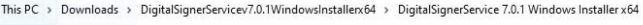

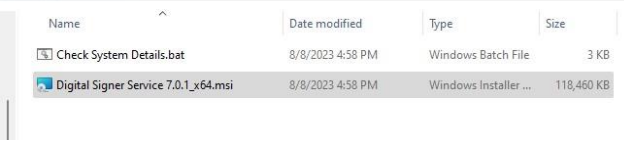

10. Click on "Next" Button.

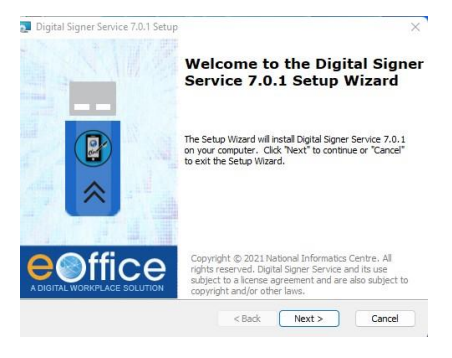

11. Check the "I accept" option and click on "Next" Button.

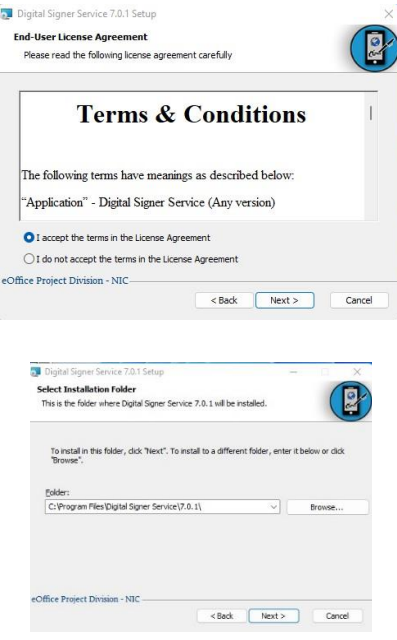

12. Click on "Next" Button.

13. Check the "Yes" option and click on "Install" Button.

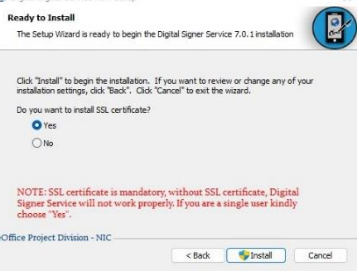

 $\mathbf{x}$ 

14. While running if you get the below message then click on the "Yes" for installation of this software.

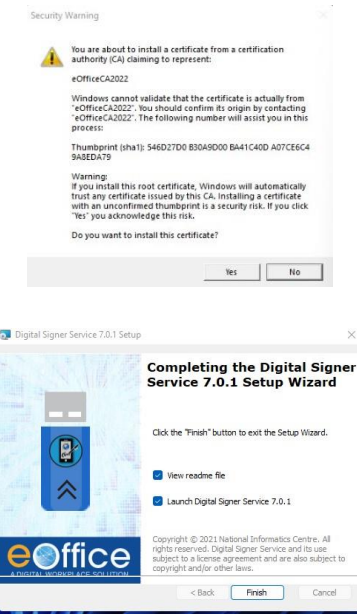

15. Click on "Finish" Button.

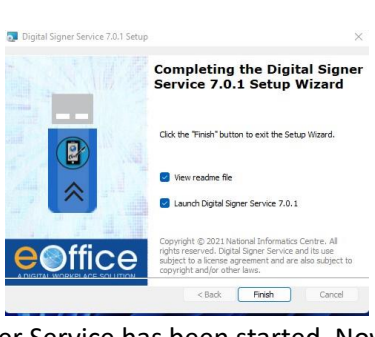

16. Now you can see the Digital Signer Service has been started. Now, Click on "OK" Button.

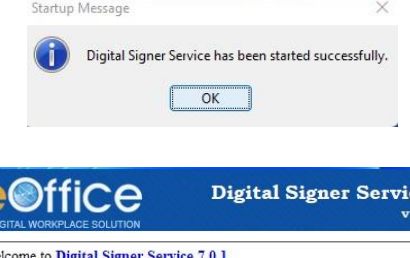

 $e$   $\overline{2}$ 

- 17. Click on "Hide Service".
	- $\epsilon$

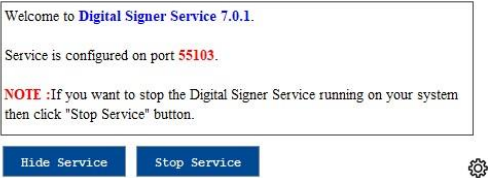

18. Install certificate in Firefox Browser. Go to the Mozilla Firefox Browser Settings.

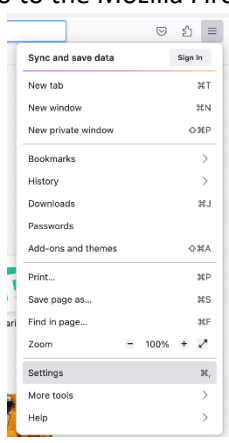

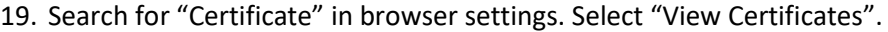

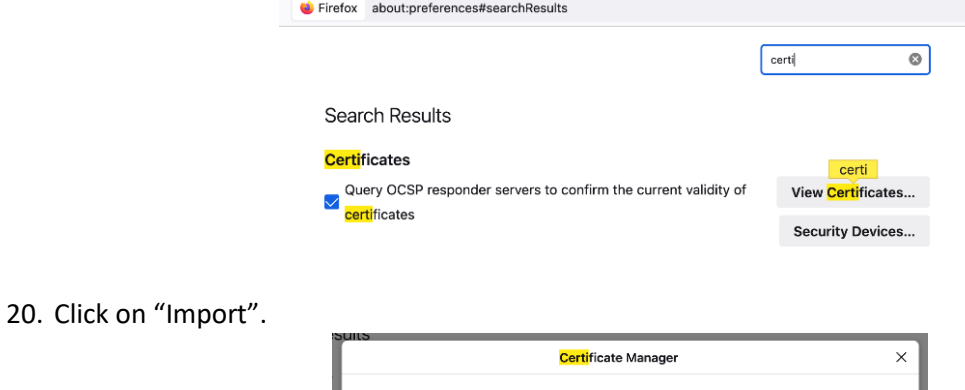

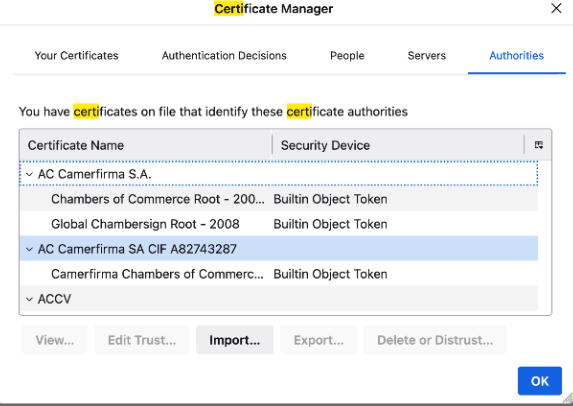

21. Enter the password for the Token (Given with DSC Token). It DSC is connect then it will ask.

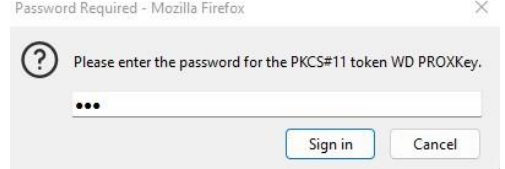

22. Select the required certificate (eOfficeCA2022.cer) from the Pre-Requisites folder of DigitalSignerServicev7.0.1WindowsInstallerx64 Installer and open it. Check both the options in followed screen. Then click "OK" Button.

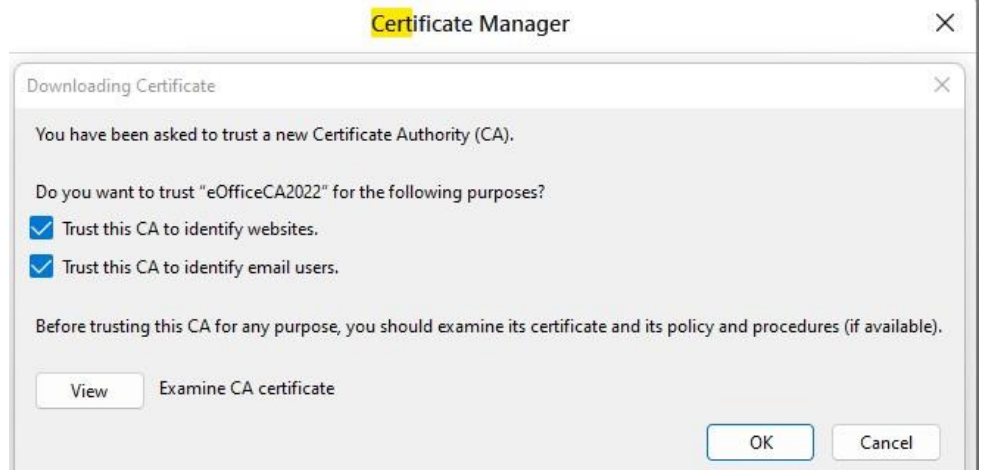

23. Now, go to the Pre-Requisites folder of DigitalSignerServicev7.0.1 MAC Installer which was downloaded before. Run **DigitalSignerServiceTest.html** page in Firefox browser. Click on **"Check Digital Signer Service Status"**. You should see the below result.

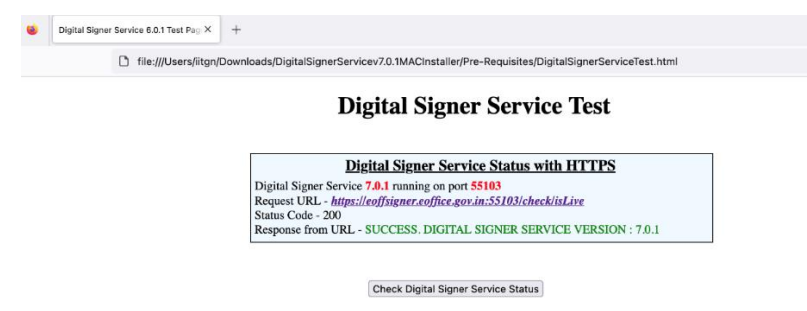

24. Next, register DSC in eOffice application (One-time activity only). Login to your eOffice and Select **"eFile"** from the left side menu.

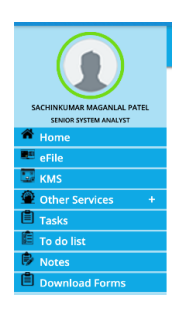

25. Select "DSC->Registration" from lest side options.

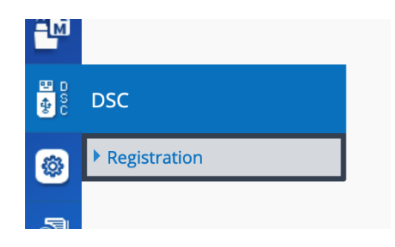

26. Select "Signing Certificate" from top right side.

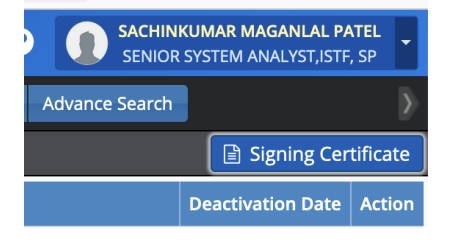

27. Select proper certificate and click on **"Register".**

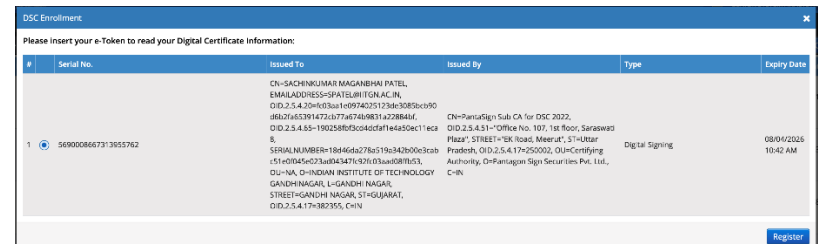

28. Now, test it in eOffice application.